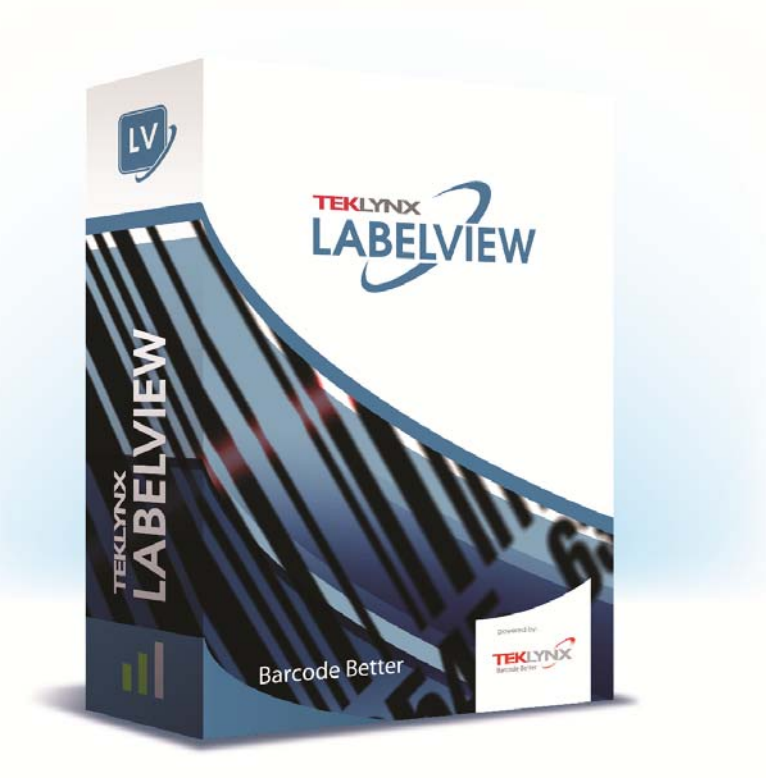

# **DATABASE MANAGER** ユーザーマニュアル

本マニュアルの情報は法的拘束力がなく、事前の予告 なしに修正される可能性があります。

本マニュアルに記載されるソフトウェアの提供は、ユ ーザー・ライセンスにより異なります。

このソフトウェアは、このライセンスに従って行われ る場合を除き、いかなる媒体においても、使用、複写また は複製することはできません。

本マニュアルのいかなる部分も、TEKLYNX Corporation sas から書面での許可を受けずに、購入者の個 人的な使用以外の目的で、いかなる手段においても、複 写、複製または送信することはできません。

©2022 **TEKLYNX Corporation SAS**,

All rights reserved.

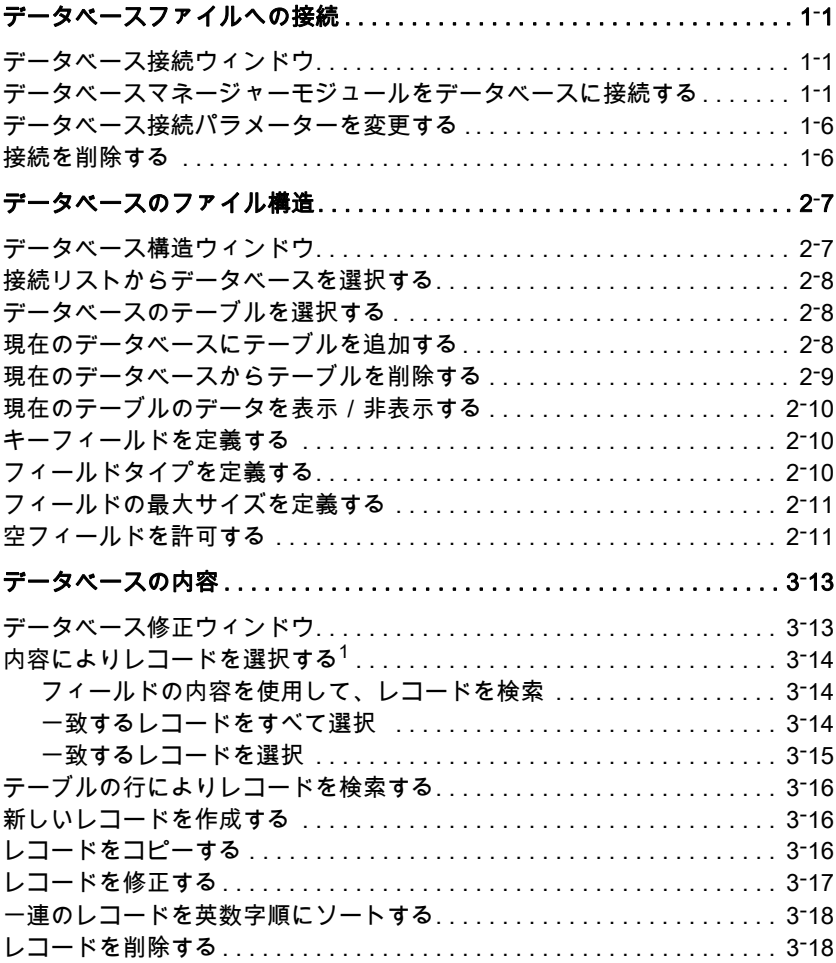

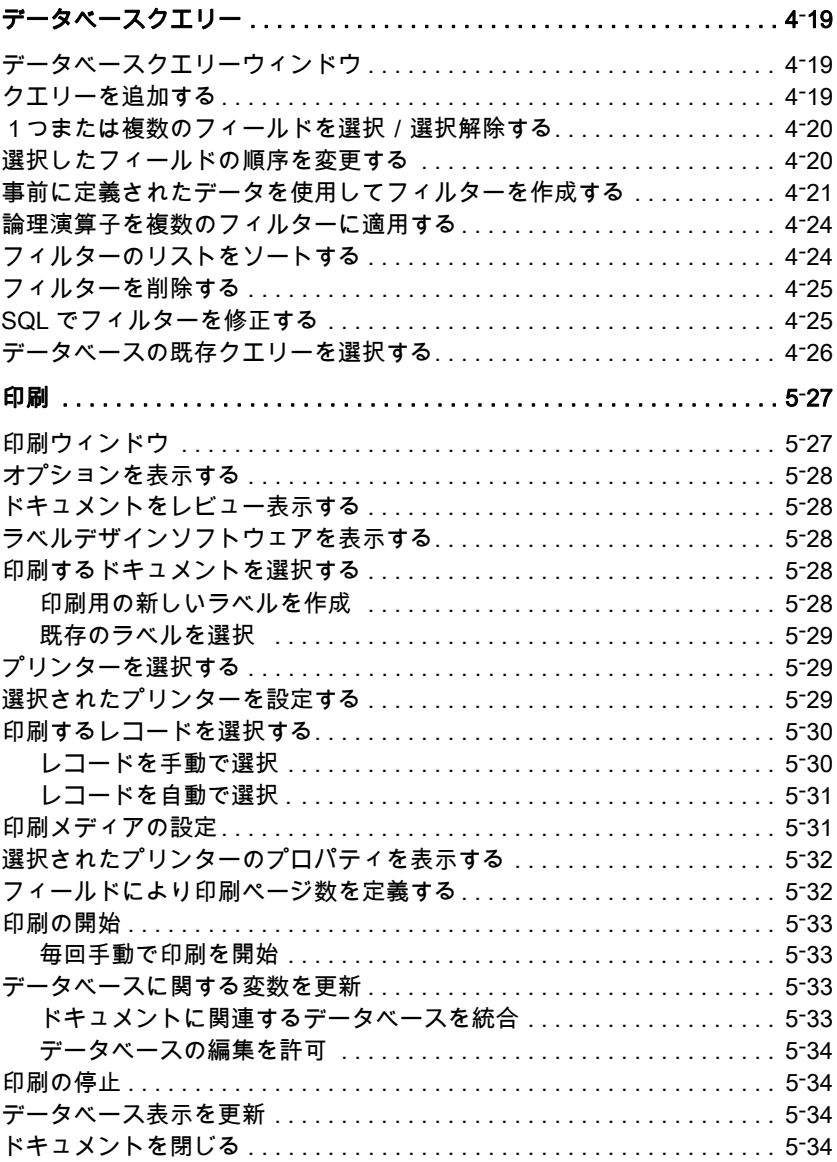

第 1章

# <span id="page-5-0"></span>データベースファイルへの接続

# <span id="page-5-1"></span>データベース接続ウィンドウ

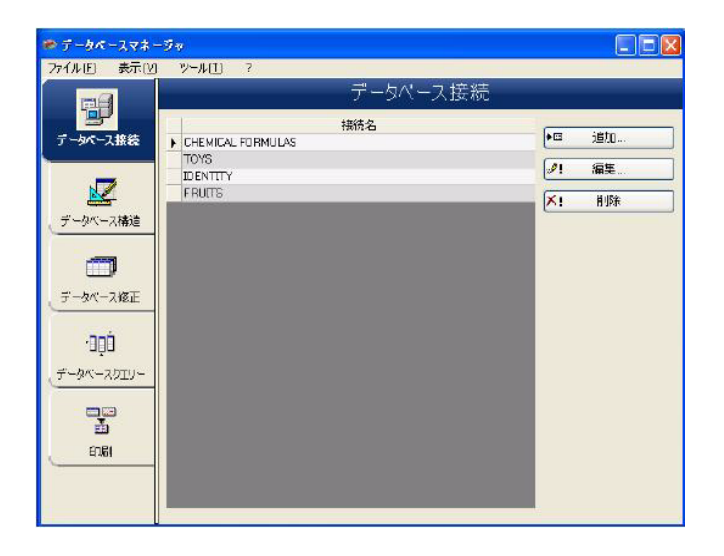

データベース接続ウィンドウを使用すると、利用するさま ざまなデータベースファイルに、ソフトウェアを接続する ことができます。

# データベースマネージャーモジュールをデータベー スに接続する

データベースマネージャーを、データベース接続ウィンド ウで開きます。

既存のデータベースまたは新規に作成したデータベースを データベースマネージャーに接続することができます。

#### データベースマネージャーに接続する新しいデータベース を作成:

**1** 「ファイル > 新しいデータベースを作成」を選択し ます。

**2** サブメニューでdBaseまたはAccessデータベースを選択 します。

名前をつけて保存ダイアログボックスが表示されるので、 データベースファイルの名前と場所を入力し、保存ボタン をクリックします。

新しいデータベース接続は、データベース接続ウィンドウ に表示されます。

#### データベースマネージャーに既存のデータベースを接続:

**1** 「ファイル > 開く」を選択します。

ファイル選択ダイアログボックスが開き、希望するデータ ベースをブラウズしたり、選択したりすることができま す。

このダイアログボックスは、以下のデータベースの種類に 制限されます。

Access (\*.mdb) Excel (\*.xls) Dbase(\*.dbf)

#### 注意

ソフトウェアをもっともよく使用するデータベースに接続 する場合に、便利なウィザードをご利用いただけます。ご 利用のデータベース形式に適したフォーマットをお選びく ださい。希望するフォーマットがない場合は、以下の操作 を行います。

**1** 追加ボタンをクリックします。

**2** リストからデータベースタイプを選択します。

- または - その他を選択します。

- **3** 進むボタンをクリックします。
- **4** 接続設定ボタンをクリックします。

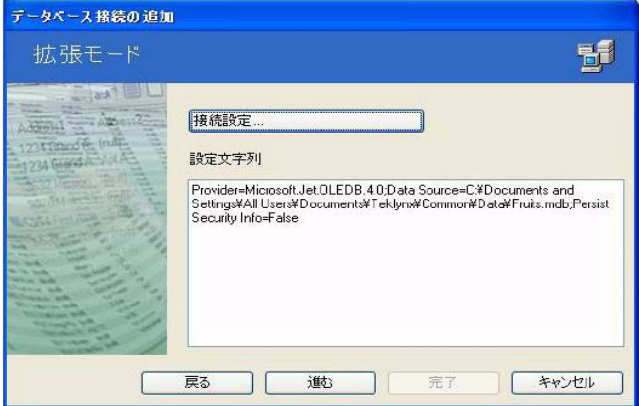

**5** ダイアログボックスのプロバイダタブをクリックしま す。

**6** 目的のプロバイダーを選択します。

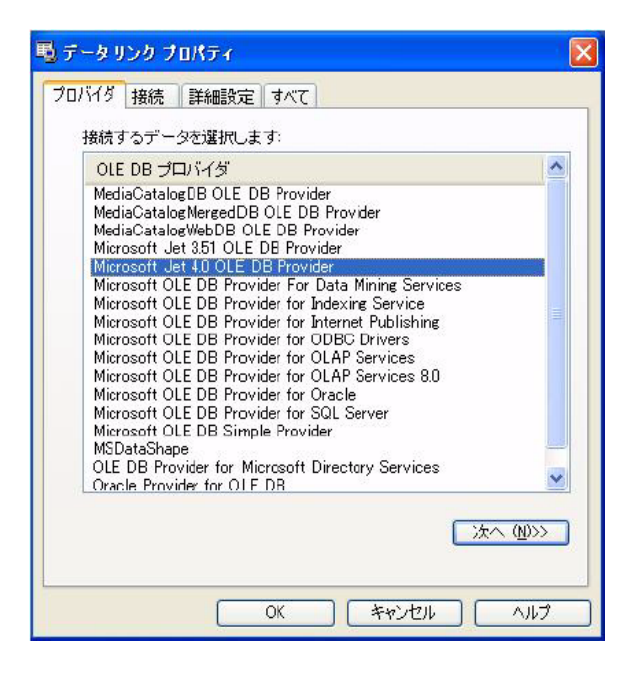

**7** 次へ >> ボタンをクリックします。

#### 注意

プロバイダーの選択は、システムのデータベースの種類に よって異なります。

- **8** '...' 検索ボタンをクリックします。
- **9** ファイルを選択します。
- **10** 開くボタンをクリックします。

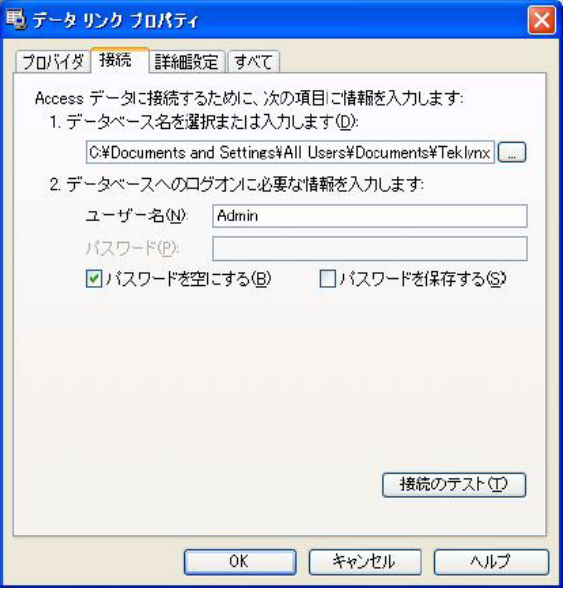

OK ボタンをクリックします。

#### 進むボタンをクリックします。

接続に関する名前を入力します。

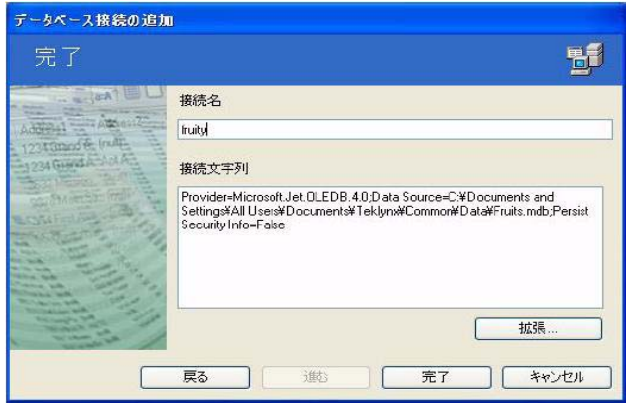

#### 完了ボタンをクリックします。

#### 注意

必要な接続数の分だけ、この手順を繰り返し行うことがで きます。

### <span id="page-10-0"></span>データベース接続パラメーターを変更する

データベースマネージャーを、データベース接続ウィンド ウで開きます。対象の接続を選択してください。

**1** 編集ボタンをクリックします。

**2** 必要な変更を行います。

#### <span id="page-10-1"></span>接続を削除する

データベースマネージャーを、データベース接続ウィンド ウで開きます。対象の接続を選択してください。

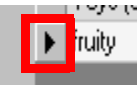

**1** 削除ボタンをクリックします。

第 2章

<span id="page-11-0"></span>データベースのファイル構造

# <span id="page-11-1"></span>データベース構造ウィンドウ

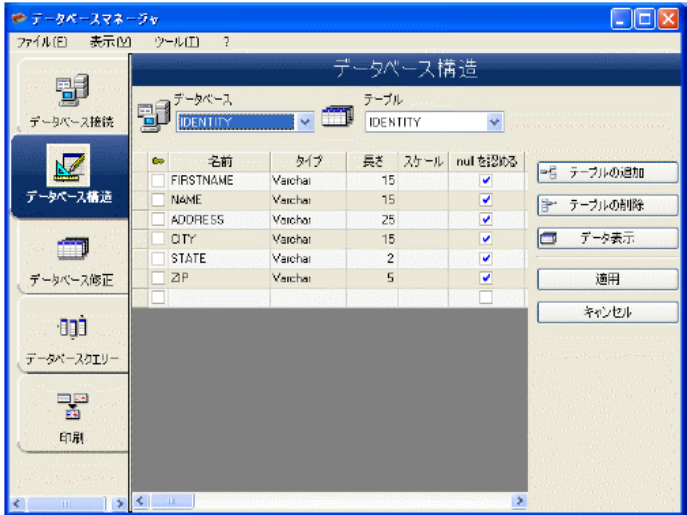

<span id="page-11-2"></span>データベース構造ウィンドウを使用すると、テーブル / フ ィールドの追加、変更または削除など、データベースのフ ァイル構造を管理することができます。

#### <span id="page-12-0"></span>接続リストからデータベースを選択する

データベースマネージャーを、データベース構造ウィンド ウで開きます。

- **1** データベースのドロップダウンリストをクリックしま す。
- **2** 目的のデータベースをクリックします。

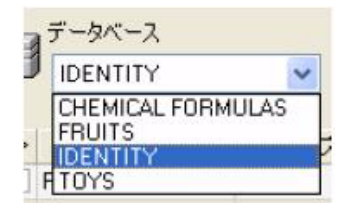

### <span id="page-12-1"></span>データベースのテーブルを選択する

データベースマネージャーを、データベース構造ウィンド ウで開きます。

- **1** テーブルのドロップダウンリストをクリックします。
- **2** 目的のテーブルをクリックします。

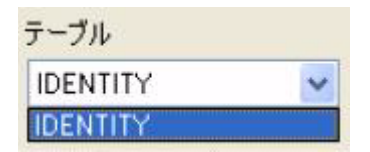

### <span id="page-12-2"></span>現在のデータベースにテーブルを追加する

データベースマネージャーを、データベース構造ウィンド ウで開きます。

**1** テーブルの追加ボタンをクリックします。

**2** 新しいテーブルの名前を入力します。

**3** OK ボタンをクリックします。

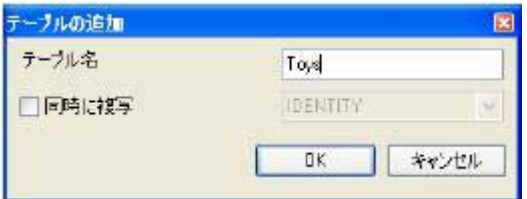

選択されたデータベースにすでに存在するテーブルから、 テーブルの構造をコピーすることもできます。この操作方 法は以下の通りです。

**1** 同時に複写の隣にあるボックスにチェックをつけます。

**2** ドロップダウンリストをクリックします。

**3** 目的のテーブルをクリックします。

**4** OK ボタンをクリックします。

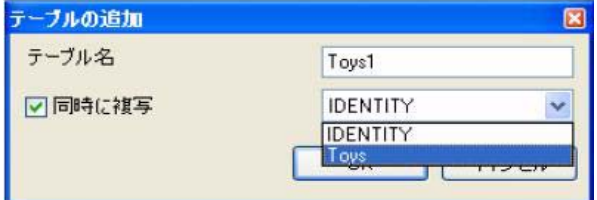

### <span id="page-13-0"></span>現在のデータベースからテーブルを削除する

データベースマネージャーを、データベース構造ウィンド ウで開きます。

**1** テーブルのドロップダウンリストをクリックします。

**2** 目的のテーブルをクリックします。

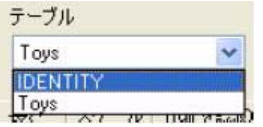

**3** テーブルの削除ボタンをクリックします。

#### <span id="page-14-0"></span>現在のテーブルのデータを表示/非表示する

データベースマネージャーを、データベース構造ウィンド ウで開きます。

**1** データ表示ボタンをクリックします。

### <span id="page-14-1"></span>キーフィールドを定義する

データベースマネージャーを、データベース構造ウィンド ウで開きます。

**1** 目的のフィールドの隣にあるボックスをチェックしま す。(画面赤丸)

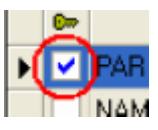

**2** 適用ボタンをクリックします。

### <span id="page-14-2"></span>フィールドタイプを定義する

データベースマネージャーを、データベース構造ウィンド ウで開きます。

- **1** 目的のフィールドのタイプの列をクリックします。
- **2** ドロップダウンリストのボタンをクリックします。
- **3** 希望するデータタイプをクリックします。

Short Long Single Double Currency Datetime Boolean Byte Guid Varbinary Varchar Decimal Memo

**4** 適用ボタンをクリックします。

### <span id="page-15-0"></span>フィールドの最大サイズを定義する

データベースマネージャーを、データベース構造ウィンド ウで開きます。

**1** 目的のフィールドの長さの列をクリックします。

**2** 希望する値を入力します。

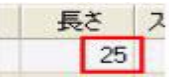

**3** 適用ボタンをクリックします。

#### <span id="page-15-1"></span>空フィールドを許可する

データベースマネージャーを、データベース構造ウィンド ウで開きます。

**1** 目的のフィールドの null を認める ボックスにチェックを つけます。(画面赤枠)

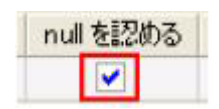

#### **2** 適用ボタンをクリックします。

第 3章

<span id="page-17-0"></span>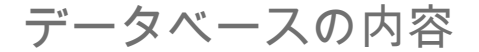

# <span id="page-17-1"></span>データベース修正ウィンドウ

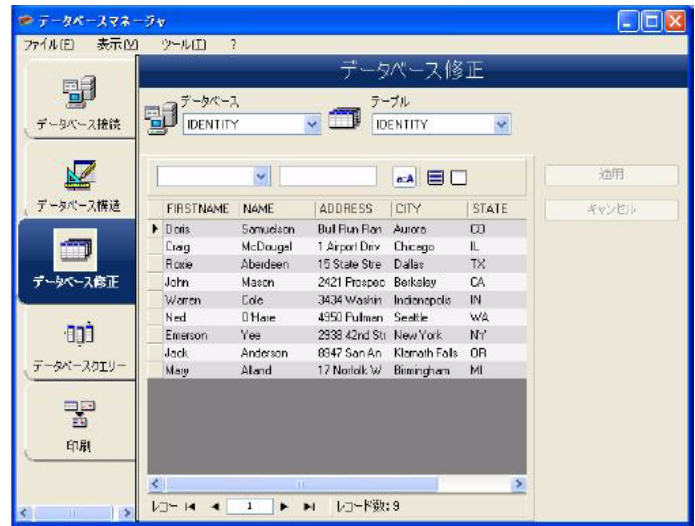

データベース修正ウィンドウを使用すると、データの追 加、変更または削除など、データベースファイルの内容を 管理することができます。

これらのアクションは、データベースのタイプによって異 なります。このため、Excel ファイルのレコードは修正で きません。

#### <span id="page-18-0"></span>内容によりレコードを選択する

<span id="page-18-1"></span>フィールドの内 容を使用して、 レコードを検索

データベースマネージャーを、データベース修正ウィンド ウで開きます。

**1** 検索フィールドの選択ドロップダウンリストのボタンを クリックします。(画面赤枠 (左)

**2** 目的のフィールドをクリックします。

**3** データ入力フィールドをクリックします。(画面赤枠 (右))

**4** データ入力フィールドに検索する値を入力します。

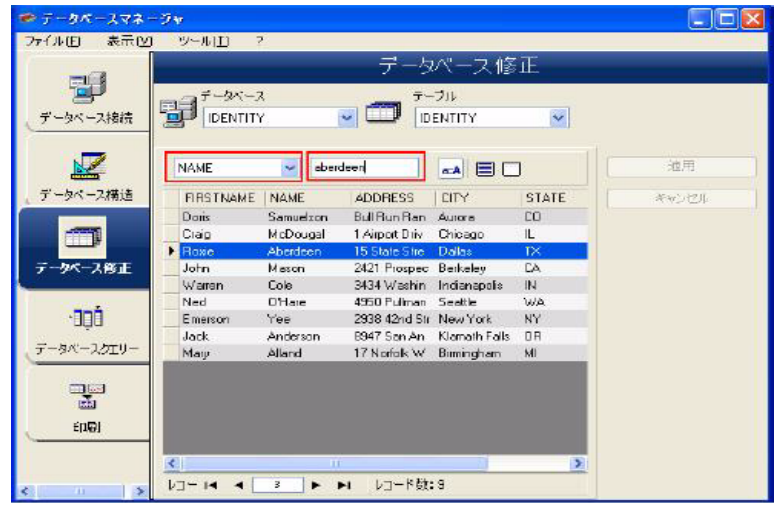

<span id="page-18-2"></span>**一致するレコード** データベースマネージャーを、データベース修正ウィンド をすべて選択 ウで開きます。1 つ以上のレコードが表示されていなけれ ばなりません。

- **1** 検索フィールドの選択ドロップダウンリストのボタンを クリックします。(画面赤枠 (左))
- **2** 目的のフィールドをクリックします。
- **3** データ入力フィールドをクリックします。(画面赤枠

(中))

**4** データ入力フィールドに検索する値を入力します。

**5** 全てを選択ボタンをクリックします。(画面赤枠(右))

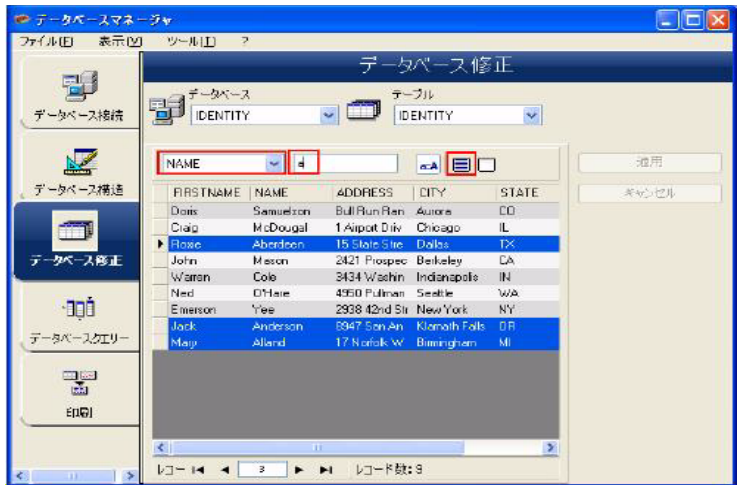

注意 「大文字と小文字を区別」ボタンをクリックし、フィルタ ーを指定することもできます。

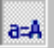

<span id="page-19-0"></span>一致するレコー ドを選択 データベースマネージャーを、データベース修正ウィンド ウで開きます。1 つ以上のレコードが表示されていなけれ ばなりません。また、検索フィールドにいくつかの一致す る内容があります。

> レコードを選択するには、検索ツールを使用します。1(先 頭レコード)、2 (前レコード)、3 (次レコード)または 4 (最終レコード)をクリックします。

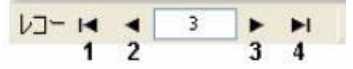

### <span id="page-20-0"></span>テーブルの行によりレコードを検索する

データベースマネージャーを、データベース修正ウィンド ウで開きます。

- **1** 検索ツールのデータ入力欄をクリックします。(画面赤 枠)
- **2** 目的のレコード番号を入力します。  $\sqrt{1}$   $\sqrt{1}$   $\sqrt{1}$   $\sqrt{1}$   $\sqrt{1}$   $\sqrt{1}$   $\sqrt{1}$

### <span id="page-20-1"></span>新しいレコードを作成する

- データベースマネージャーを、データベース修正ウィンド ウで開きます。
- **1** アステリスク(\*)が付いた行のフィールドをクリックし ます。
- **2** 対応するフィールドに必要な値を入力します。
- **3** 適用ボタンをクリックします。

 $\triangleright$  [Null]  $[Null]$  $(Null)$  $[Null]$ (Null)

#### レコードをコピーする

データベースマネージャーを、データベース修正ウィンド ウで開きます。

- **1** 1行または一連の行をクリックし、選択されたレコードを ハイライト表示します。
- **2** 右クリックし、コンテキストメニューを表示します。
- **3** Duplicate selected record(s) を選択します。

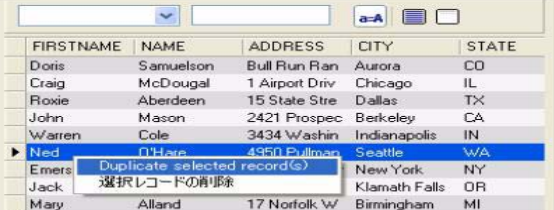

# <span id="page-21-0"></span>レコードを修正する

データベースマネージャーを、データベース修正ウィンド ウで開きます。

- **1** 修正したいデータをクリックします。
- **2** 必要なデータを入力します。
- **3** 適用ボタンをクリックします。

### 一連のレコードを英数字順にソートする

データベースマネージャーを、データベース修正ウィンド ウで開きます。 テーブルに 2 つ以上のレコードが存在しな ければなりません。

**1** 目的のフィールドの名前をクリックします。

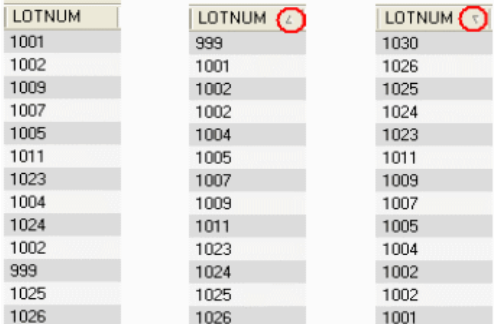

#### 注意

降順にレコードをソートするには、同じフィールドを再度 クリックします。

### <span id="page-22-0"></span>レコードを削除する

データベースマネージャーを、データベース修正ウィンド ウで開きます。

- **1** 目的のレコードのデータベースのカーソルをクリックし ます。
- **2** 右クリックします。
- **3** コンテキストメニューで、選択レコードの削除をクリッ クします。

第 4章

<span id="page-23-0"></span>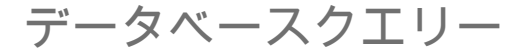

# <span id="page-23-1"></span>データベースクエリーウィンドウ

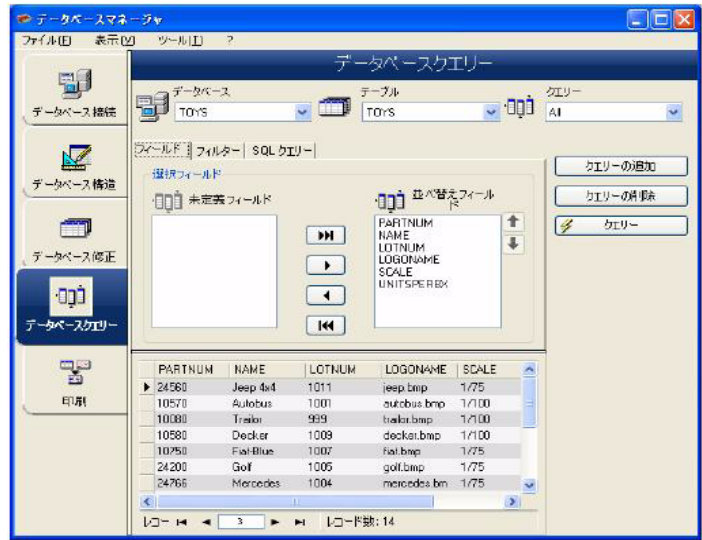

データベースクエリーウィンドウを使用すると、さまざま なフィルターを作成し、適用することができます。

# <span id="page-23-2"></span>クエリーを追加する

データベースマネージャーを、データベースクエリーウィ ンドウのフィールドタブで開きます。

**1** クエリーの追加ボタンをクリックします。

**2** クエリーの名前を入力します。

**3** OK ボタンをクリックします。

#### <span id="page-24-0"></span>1つまたは複数のフィールドを選択/選択解除する

データベースマネージャーを、データベースクエリーウィ ンドウのフィールドタブで開きます。

1つまたは複数のフィールドを選択または選択解除するに は、ナビゲーションツールにある 1, 2, 3 または 4 の各ボタ ンをクリックします。

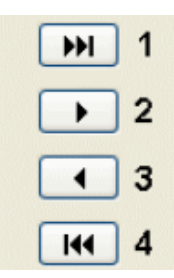

**1** クエリーボタンをクリックします。

### <span id="page-24-1"></span>選択したフィールドの順序を変更する

データベースマネージャーを、データベースクエリーウィ ンドウのフィールドタブで開きます。

**1** 並べ替えフィールドリストで目的のフィールドをクリッ クします。

**2** 上下の矢印ボタンをクリックして、フィールド順を調整 します。

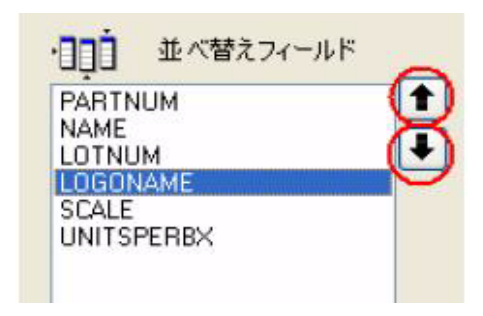

**3** クエリーボタンをクリックします。

#### 注意

クエリーアプリケーションの表示を見やすくするために、 フィールド、フィルター、SQL クエリーの各タブの高さを 変更することによって、データ表示エリアを拡大すること ができます。

# <span id="page-25-0"></span>事前に定義されたデータを使用してフィルターを作 成する

データベースマネージャーを、データベースクエリーウィ ンドウのフィルタータブで開きます。

**1** レコードの追加ボタンをクリックします。(画面赤丸)

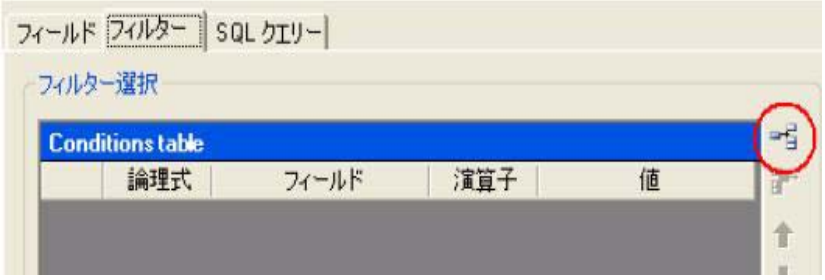

- **2** フィールド欄をクリックします。
- **3** ドロップダウンリストのボタンをクリックします。

**4** 希望するフィールドをクリックします。

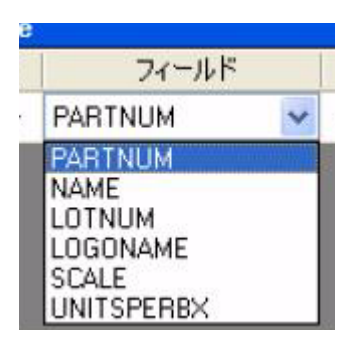

演算子欄をクリックします。

- ドロップダウンリストのボタンをクリックします。
- 希望する演算子をクリックします。

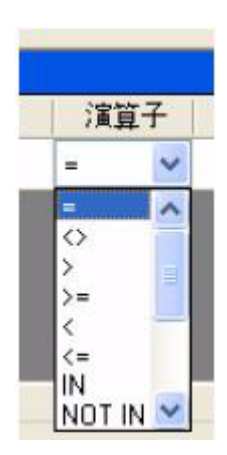

| 演算子                | 意味            |
|--------------------|---------------|
| =                  | 等しい           |
| <>                 | 異なる           |
| >                  | ~より大きい        |
| $>=$               | ~以上           |
| $\,<\,$            | ~より小さい        |
| <=                 | ~以下           |
| <b>NOT</b>         | 論理否定          |
| IN                 | 抽出条件をリストで指定   |
| LIKE               | あいまいな条件指定     |
| <b>NOT LIKE</b>    |               |
| <b>BETWEEN</b>     | 値の範囲指定        |
| <b>NOT BETWEEN</b> |               |
| <b>IS NULL</b>     | フィールド内容が NULL |
| <b>IS NOT NULL</b> |               |

表1:演算子機能の説明

**8** 値 欄をクリックします。

**9** 条件となる値を入力します。

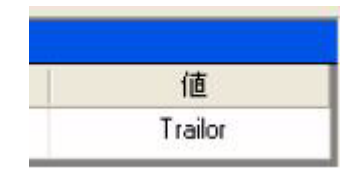

**10** クエリーボタンをクリックします。

#### <span id="page-28-0"></span>論理演算子を複数のフィルターに適用する

データベースマネージャーを、データベースクエリーウィ ンドウのフィルタータブで開きます。複数のフィルターが 必要です。

**1** 論理式 欄をクリックします。

**2** ドロップダウンリストのボタンをクリックします。

**3** And または Or を選択します。

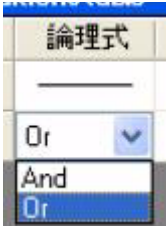

**4** クエリーボタンをクリックして、変更を適用し表示しま す。

#### <span id="page-28-1"></span>フィルターのリストをソートする

データベースマネージャーを、データベースクエリーウィ ンドウのフィルタータブで開きます。 複数のフィルターが 必要です。

- **1** 対象のフィルターのデータベースのカーソルをクリック します。
- **2** 上下の矢印ボタンをクリックし、順番を調整します。 (画面赤丸)

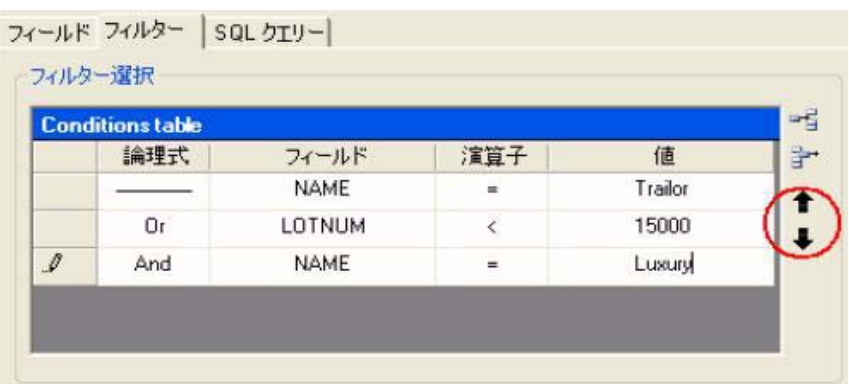

#### <span id="page-30-0"></span>フィルターを削除する

データベースマネージャーを、データベースクエリーウィ ンドウのフィルタータブで開きます。1 つ以上のフィルタ ーが必要です。

**1** 目的のフィルターのデータベースのカーソルをクリック します。(画面赤丸 (左))

**2** レコードの削除ボタンをクリックします。(画面赤丸 (右))

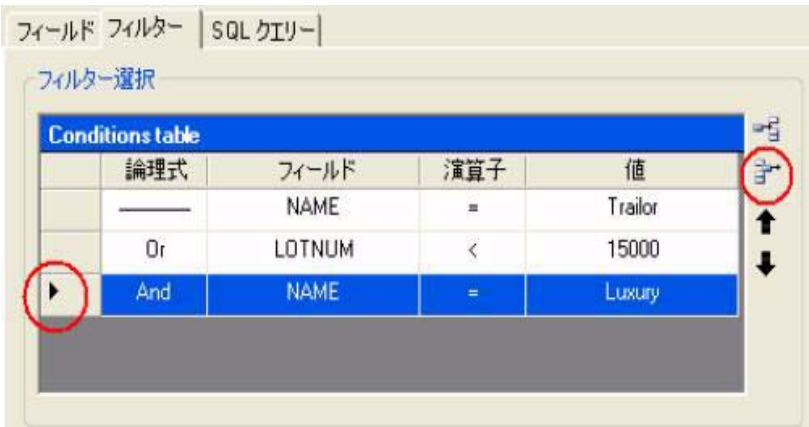

### <span id="page-30-1"></span>SQL でフィルターを修正する

データベースマネージャーを、データベースクエリーウィ ンドウの SQL クエリータブで開きます。1 つ以上のフィル ターが必要です。

**1** SQL 文で編集の隣にあるボックスにチェックをつけ、 SQL クエリーを有効にして、手動で変更を行います。

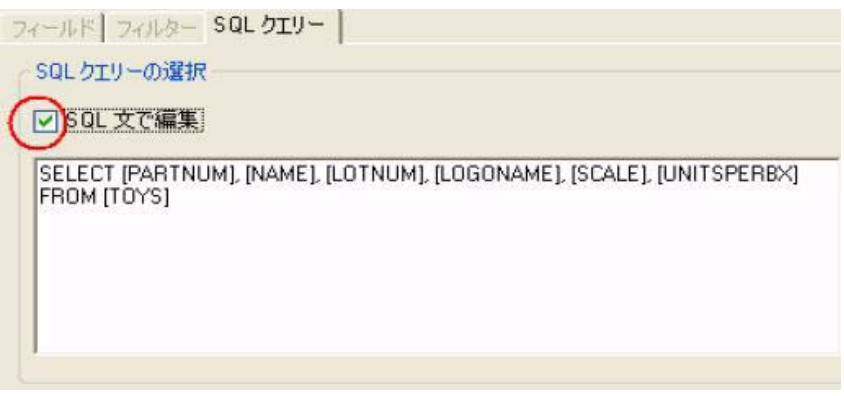

**2** クエリーボタンをクリックします。

#### 注意

フィルタータブを最初に使用しないで、SQL で直接フィル ターを作成することができます。

### <span id="page-31-0"></span>データベースの既存クエリーを選択する

データベースマネージャーを、データベースクエリーウィ ンドウで開きます。

**1** クエリーのドロップダウンリストをクリックします。

**2** 目的のクエリーを選択します。

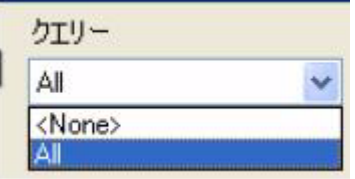

#### 注意

選択したクエリーは後で、変更することができます。

# 第 5章

<span id="page-32-0"></span>印刷

# <span id="page-32-1"></span>印刷ウィンドウ

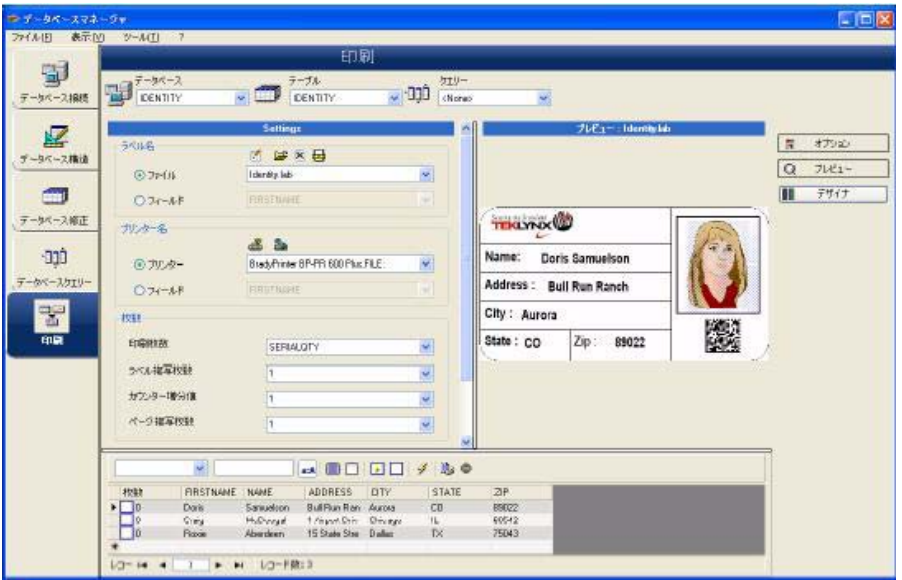

印刷ウィンドウを使用すると、印刷を開始する前に、印刷 するファイルの選択、プリンターの指定、さまざまなパラ メーターの定義を行うことができます。

#### <span id="page-33-0"></span>オプションを表示する

データベースマネージャーを、印刷ウィンドウで開きま す。

**1** オプションボタンをクリックします。

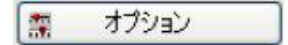

#### <span id="page-33-1"></span>ドキュメントをレビュー表示する

データベースマネージャーを、印刷ウィンドウで開きま す。

**1** プレビューボタンをクリックします。

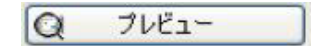

#### <span id="page-33-2"></span>ラベルデザインソフトウェアを表示する

データベースマネージャーを、印刷ウィンドウで開きま す。

**1** デザイナボタンをクリックします。

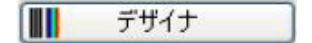

#### <span id="page-33-3"></span>印刷するドキュメントを選択する

<span id="page-33-4"></span>印刷用の新しい ラベルを作成 データベースマネージャーを、印刷ウィンドウで開きま す。

**1** ラベル作成アシスタントボタンをクリックします。

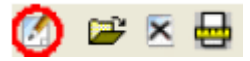

**2** ウィザードの説明にしたがって、進めます。

#### 注意

データベースに関連するラベルを作成すると、データベー スの各フィールドの配置に必要な要素を正確に定義するこ とができます。

#### <span id="page-34-0"></span>既存のラベルを 選択

データベースマネージャーを、印刷ウィンドウで開きま す。

**1** 既存のラベルドキュメントを開くボタンをクリックしま す。

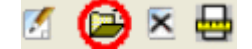

**2** .lab ファイルを選択します。

**3** OK ボタンをクリックします。

#### 注意

オプションの「ラベル名」や「プリンター名」グループに ある 「フィールド」ラジオボタンを使用すると、現在のデ ータベースのフィールドのひとつにそれらの文字が定義さ れている場合に、必要なラベル、プリンターが選択されま す。

#### <span id="page-34-1"></span>プリンターを選択する

データベースマネージャーを、印刷ウィンドウで開きま す。ラベルが選択されている必要があります。

**1** プリンターの追加と削除ボタンをクリックします。

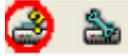

**2** 目的のプリンターを選択します。

**3** OK ボタンをクリックします。

#### 注意

最後に使用したプリンターがデフォルトで選択されます。

### <span id="page-35-0"></span>選択されたプリンターを設定する

データベースマネージャーを、印刷ウィンドウで開きま す。ラベルとプリンターを選択してください。

**1** プリンター設定ボタンをクリックします。

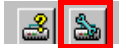

**2** 必要な設定を調整します。

**3** OK ボタンをクリックします。

### 選択されたプリンターを設定する

**選択されたプリ** データベースマネージャーを、印刷ウィンドウで開きま ンターを設定す す。ラベルとプリンターを選択してください。

#### る

**1** プリンター設定ボタンをクリックします。

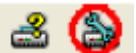

**2** 必要な設定を調整します。

レコードを手動で選択

**3** OK ボタンをクリックします。

印刷するレコー ドを選択する

データベースマネージャーを、印刷ウィンドウで開きま す。

**1** 印刷するレコードの隣にあるボックスにチェックをつけ ます。

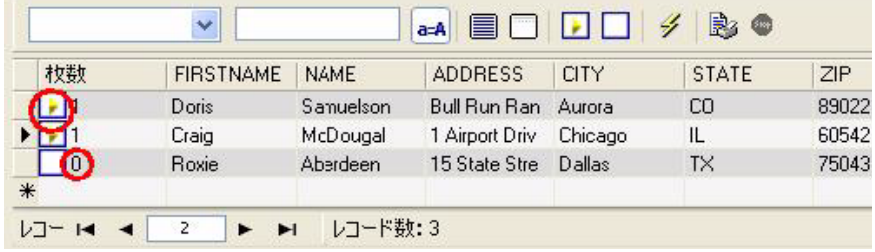

#### 注意

ウィンドウ上部の境界線をドラッグして、データ表示グリ ッドの高さを変更することができます。

<span id="page-37-0"></span>レコードを自動 で選択 データベースマネージャーを、印刷ウィンドウで開きま す。

- **1** 検索フィールドの選択ドロップダウンリストのボタンを クリックします。
- **2** 目的のフィールドを選択します。
- **3** データ入力フィールドをクリックします。
- **4** 検索するデータを入力します。
- **5** 全てを選択ボタンをクリックします。

#### <span id="page-37-1"></span>印刷メディアを設定する

データベースマネージャーを、印刷ウィンドウで開きま す。ドキュメントを選択してください。

**1** ページ設定ボタンをクリックします。

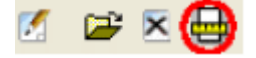

### <span id="page-38-0"></span>選択されたプリンターのプロパティを表示する

データベースマネージャーを、印刷ウィンドウで開きま す。

**1** ページ設定ボタンをクリックします。

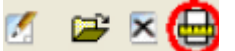

#### **2** 設定ボタンをクリックします。.

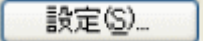

#### <span id="page-38-1"></span>フィールドにより印刷ページ数を定義する

データベースマネージャーを印刷ウィンドウで開き、プリ ンターを選択します。印刷するレコードも選択します。

**1** 数量の列のドロップダウンリストをクリックします。

**2** 必要なデータを選択します。

**3** 選択されたデータのドロップダウンリストのボタンをク リックします。

**4** 必要な値を選択するか、整数値を入力します。

#### 注意

このオプションを選択すると、特定のフィールドに定義さ れた数値にしたがって、選択されたラベルを印刷すること ができます。さまざまな基準を設定できます。

• SERIALQTY:一連のラベルの印刷回数を定義しま す。

• LABELCPY:選択されたラベルの印刷回数を定義しま す。

• PAGECPY: ラベルのページの印刷回数を定義しま す。

### <span id="page-39-0"></span>印刷を開始する

データベースマネージャーを、印刷ウィンドウで開きま す。ラベル・テンプレートとプリンターを選択します。印 刷するレコードも選択します。

**1** レコードを印刷ボタンをクリックします。

Þ

<span id="page-39-1"></span>毎回手動で印刷 を開始 データベースマネージャーを、印刷ウィンドウで開きま す。ラベルとプリンターを選択します。 印刷するレコード も選択します。

- **1** レコード毎に印刷ダイアログを表示の隣にあるボックス にチェックをつけます。
- **2** Print records ボタンをクリックします。

### <span id="page-39-2"></span>データベースに関する変数を更新する

データベースマネージャーを、印刷ウィンドウで開きま す。ラベルとプリンターを選択します。印刷するレコード も選択します。

- **1** 変数値を更新するの隣にあるボックスにチェックをつけ ます。
- **2** Print records ボタンをクリックします。
- <span id="page-39-3"></span>ドキュメントに 関連するデータ ベースを統合 データベースマネージャーを、印刷ウィンドウで開きま す。ラベルとプリンターを選択します。印刷するレコード も選択します。
	- **1** データをマージするの隣にあるボックスにチェックをつ けます。
	- **2** Print records ボタンをクリックします。

#### <span id="page-40-0"></span>データベースの 編集を許可 データベースマネージャーを、印刷ウィンドウで開きま す。ラベルとプリンターを選択します。印刷するレコード も選択します。

- **1** データベースの修正を許可の隣にあるボックスをチェッ クします。
- **2** Print records ボタンをクリックします。

### <span id="page-40-1"></span>印刷を停止する

データベースマネージャーを、印刷ウィンドウで開きま す。ラベルとプリンターを選択します。印刷するレコード も選択します。印刷がすでに開始しています。

**1** Cancel Print ボタンをクリックします。 。

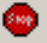

#### <span id="page-40-2"></span>データベース表示を更新する

データベースマネージャーを、印刷ウィンドウで開きま す。ラベルとプリンターを選択します。1つ以上のレコー ドも選択します。

4

**1** Refresh database ボタンをクリックします。

# ドキュメントを閉じる

データベースマネージャーを、印刷ウィンドウで開きま す。ラベルを選択します。

**1** 現在のラベルドキュメントを閉じるボタンをクリックし ます。

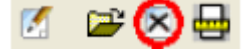

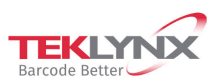

**France**<br>+33 (0) 562 601 080

**Germany**<br>+49 (0) 2103 2526 0

**Singapore**<br>+65 6908 0960

**United States**<br>+1 (414) 837 4800

Copyright 2022 TENLYNX Corporation SAS. All rights reserved. LABEL MATRIX, LABELVIEW, CODESOFT, LABEL ARCHIVE, SENTINEL, PRINT<br>MODULE, BACKTRART, TENLYNX CENTRAL, TENLYNX, and Barcode Better are trademarks or registered tr

www.teklynx.com

剑 **Microsoft** Partner